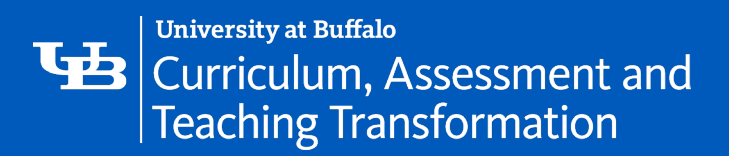

# **Welcome Window Widget**

How to activate and setup the Brightspace Welcome Window Widget in your course.

#### **Activating the Welcome Window Widget**

Follow these steps to active the welcome widget

Step 1: Select Course Admin on your NavBar

Course Home Content v Activities v Communication v My Progress v UB Help and Resources v Course Admin Step 2: Click Homepages

Assignments **Calendar E** Class Progress **ED** Content **Discussions III** Glossary **俞 Homepages Bue Links & Navigation & Themes ■ Rubrics**  $*$  Tools

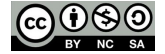

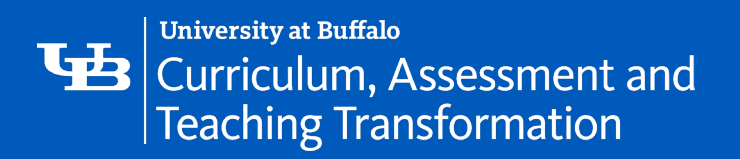

#### Step 3: Click on the active homepage

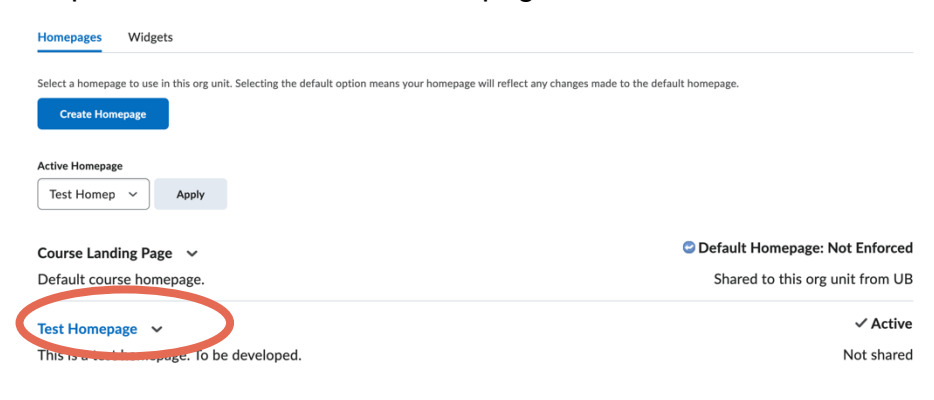

#### Step 4: Confirm widget-based is the selected type

## **Edit Homepage**

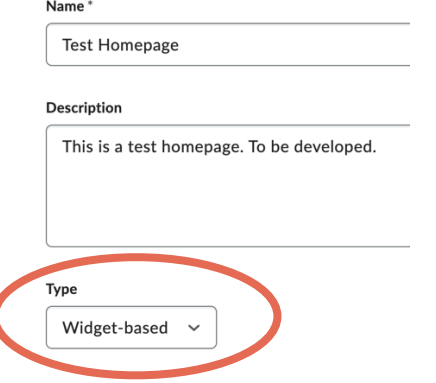

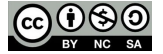

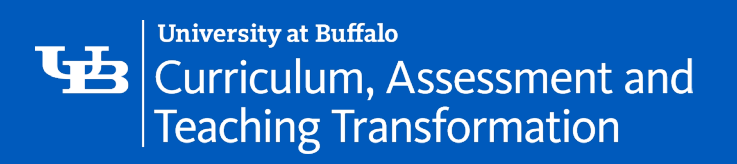

## Step 5: Click Add Widget

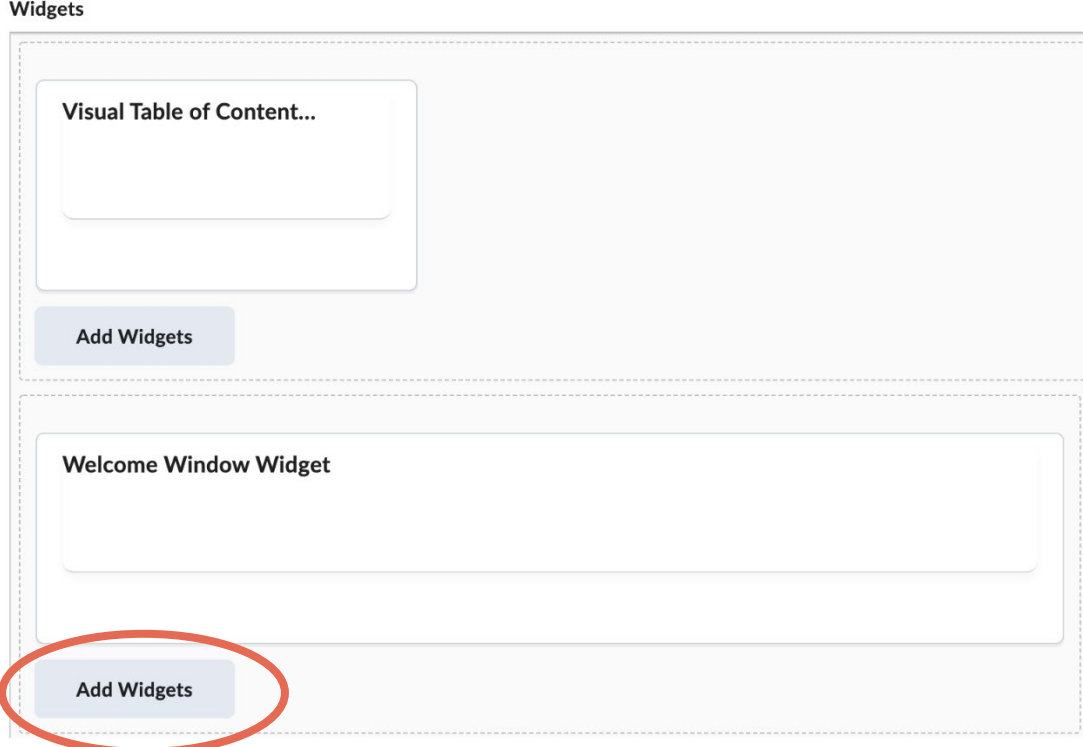

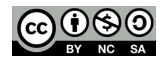

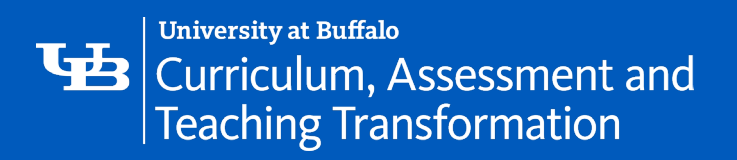

#### Step 6: Select and add Welcome Window Widget

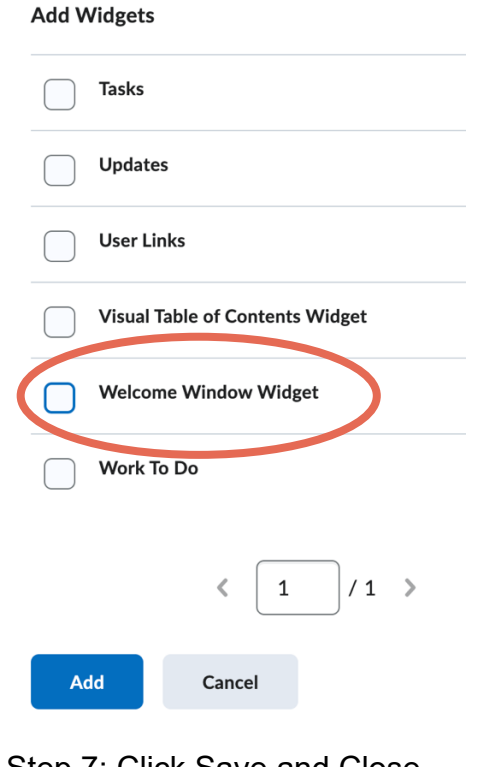

#### Step 7: Click Save and Close

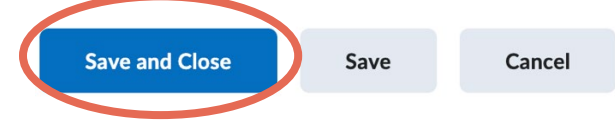

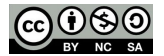

## **University at Buffalo** Curriculum, Assessment and **Teaching Transformation**

#### **Setting up the Welcome Window Widget** Follow these steps to setup the welcome widget

Important note: You mus[t create course content](https://documentation.brightspace.com/EN/le/-/all/creating_course_content_intro_1.htm?tocpath=Instructors%7CSet%20up%20and%20deliver%20a%20course%7CCreate%20course%20content%7C_____0) before using this widget.

Step 1: A setup window will automatically populate

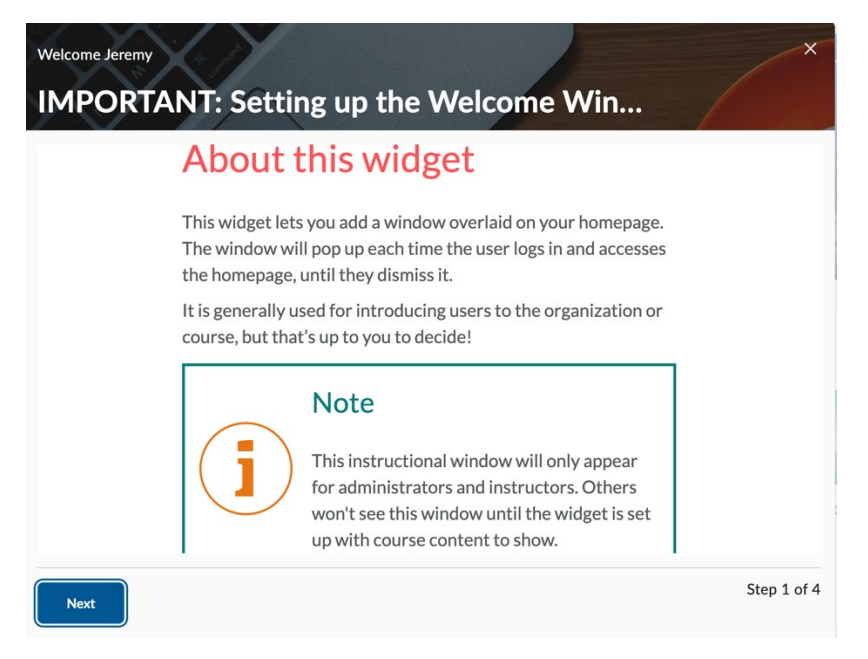

- Step 2: Follow the setup window steps
- Step 3: Add custom content
- Step 4: Create a module with a title that contains the key phrase Welcome

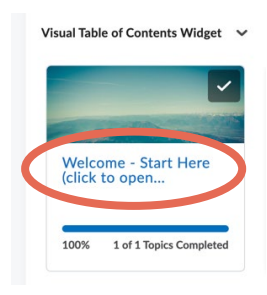

#### Step 5: Add one or more HTML pages to that module with the content you want to present to users

Important note: All the HTML pages found in this module will appear here in this widget and replace this instructional content; each HTML page will be a step in the widget.

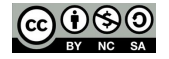

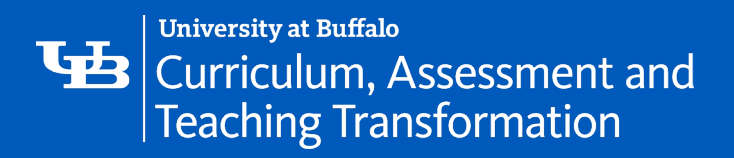

Step 6: The widget is ready to go and will appear the first time a user logs into the course

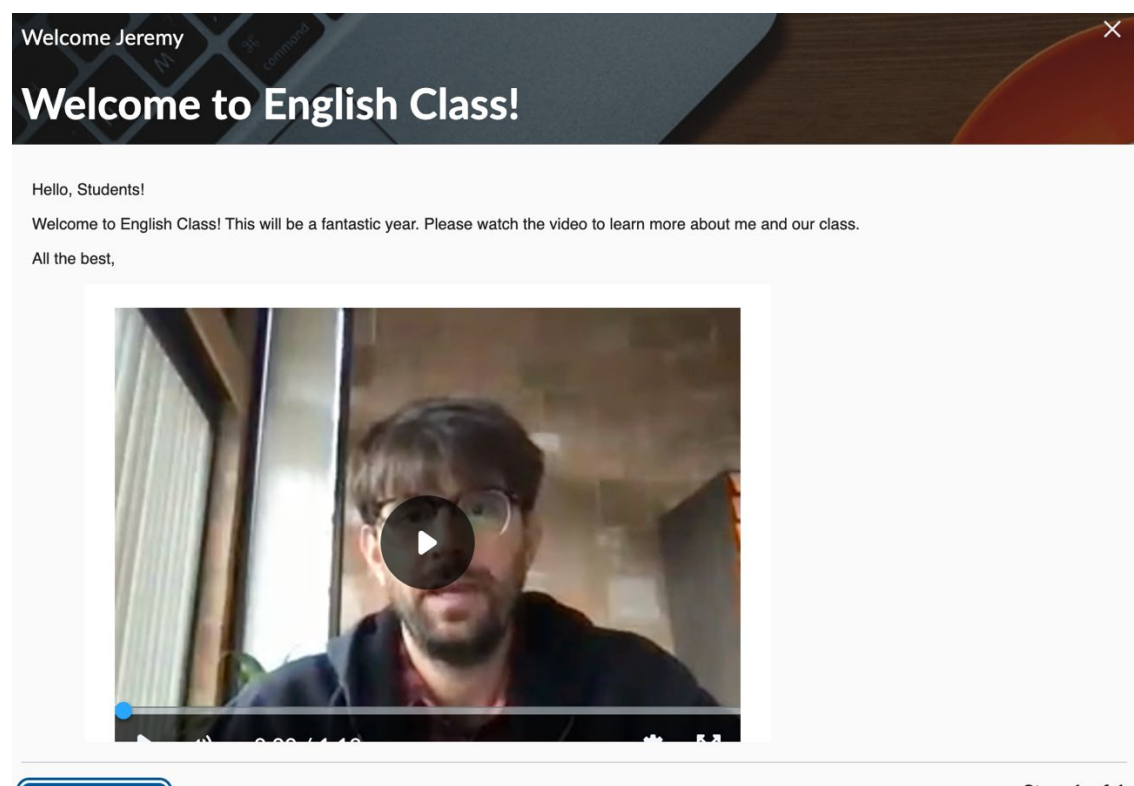

**Dismiss** 

Step 1 of 1

#### **Viewing the Welcome Window Widget**

The Welcome Window Widget will appear

- on arrival to the homepage unless it is dismissed using the Dismiss button (down in the bottom left corner of the last step).
- any time new content is added to the Welcome module.
- will re-appear even if previously dismissed when content pages are added or rearranged within the Welcome module. The window will then need to be dismissed again.

Important notes: Any use can see the Welcome Window again, after having dismissed it, by pressing the Relaunch the Welcome Window button on the homepage. If there is no content, or the Welcome module does not exist, the Welcome Window will not appear.

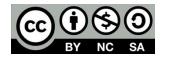